# **Curso de Linux con Ubuntu**

# Trabaja en tu PC con Ubuntu

En esta entrega del curso de Linux te enseñamos a configurar diversos aspectos de tu equipo, para mejorar el rendimiento, personalizar el comportamiento del sistema, y conseguir que te encuentres cada vez más cómodo con Ubuntu, haciendo que se adapte mejor a tus preferencias y necesidades.

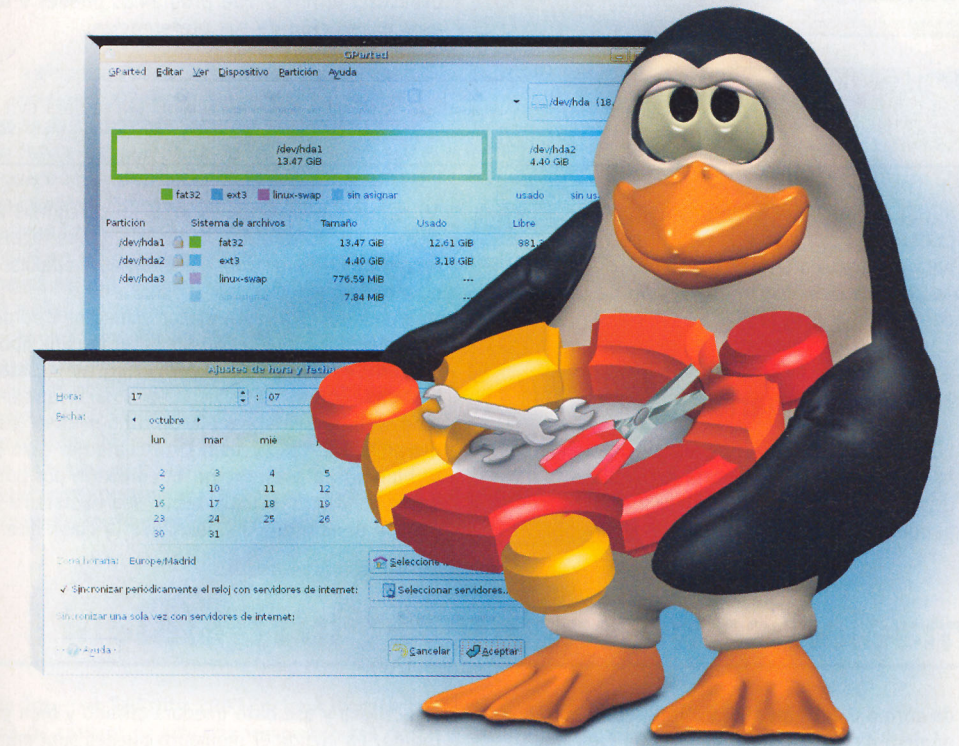

### Guía del curso

Cap. 1 Bienvenido al mundo de Linux Qué es Ubuntu. Instalación. Ubuntu live. Escritorio de Linux básico PCI nº 44 Cap. 2 Configura Ubuntu en red Configuración de red local. Internet. Configuración del Cortafuegos. Redes Windows (samba). Wireless. PCI nº 45 Cap. 3 Instala y actualiza aplicaciones Aplicaciones empaquetadas. Añadir y quitar aplicaciones. Gestor de paquetes Synaptic. Gestión de paquetes mediante la línea de órdenes. Instalar un sólo archivo de paquete. Repositorios adicionales. Actualizaciones. PCI nº 46 Cap. 4 Trabaja en tu PC con Ubuntu Consejos de Escritorio. Archivos. Particiones. Arranque. Kernel. Fecha y hora. Hardware. Impresoras. PCI nº 47 Cap. 5 Disfruta del multimedia con Linux Música. Vídeo. Formatos restringidos: códecs, MP3, DVD... Aplicaciones multimedia. Edición de imágenes. Aceleración 3D. Juegos. PCI nº 48

### **Consejos de escritorio**

Si has sequido las anteriores entregas, a estas alturas ya debes tener un sistema plenamente funcional, instalado en tu máquina, conectado a Internet, y con las aplicaciones que quieras. Lo que quizá necesites ahora son unos cuantos consejos o trucos para personalizar el comportamiento de tu Ubuntu, de forma que estés completamente cómodo con ella. Seguramente no necesites utilizar todos ellos ahora mismo, pero antes o después pueden serte útiles.

### Edita los menús

Para personalizar los menús principales de Ubuntu (Aplicaciones, Lugares y Sistema) pulsa con el botón derecho sobre cualquiera de ellos, y selecciona Editar menús. Se abrirá el editor de menús, llamado Alacarte, desde el que podrás modificar o eliminar las entradas ya existentes, y añadir nuevas.

Para añadir una nueva entrada de menú escoge en el panel izquierdo el submenú en el que quieres crearla. Luego selecciona Archivo/Nueva Entrada. Verás la pantalla de Nueva entrada,

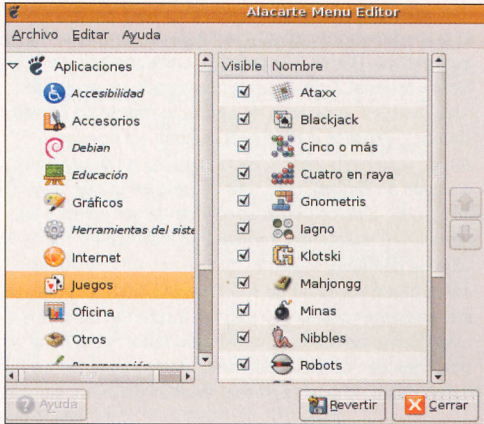

**Combuter** 

donde debes introducir los datos de la nueva entrada de menú a crear. Estos son la Orden (el nombre del ejecutable que quieres lanzar con este menú), el **Nombre** (el texto que aparecerá en el menú), el **Comentario** (aparecerá al lado del nombre), y un Icono.

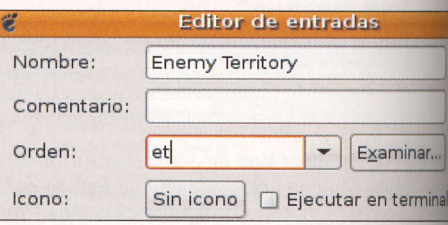

Para modificar una entrada, selecciónala y pulsa en el menú Editar/Propiedades. Accederás a una pantalla similar a la de la entrada nueva, donde puedes modificar sus valores. Si lo que quieres es cambiar el orden de las entradas del menú, pue-

200

des moverlas arriba y abajo mediante las flechas del lado derecho de la ventana.

Por último, para que desaparezcan entradas del menú, tienes dos opciones. Por un lado, sólo se visualizarán las entradas con la casilla de verificación marcada. Así que puedes desmarcar las entradas que quieres ocultar. Pero si lo que quieres es eliminar una entrada completamente, márcala y selecciona Editar/Borrar (sólo para entradas que hayas creado tú).

# 1.2 Inicia un programa

En lugar de seleccionar un programa en un menú (o para los programas que no estén en ningún menú) puedes iniciar su ejecución de forma manual. Una forma sería invocarlo a partir de una Terminal, pero en general lo más cómodo es lanzarlo mediante la ventana Ejecutar aplicaciones. Esta ventana se abre utilizando la combinación de teclas  $Alt + F2$ . Basta con que escribas el nombre del programa a ejecutar y pulses Enter.

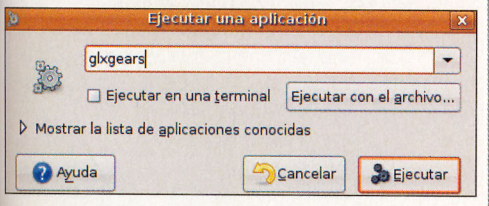

# 3 Muestra iconos especiales

El escritorio de Ubuntu está limpio de iconos, de forma que puedes personalizarlo a tu gusto. Pero hay algunos iconos especiales que mucha gente encuentra cómodo tener en el escritorio, como son el icono de Equipo, el de la Carpeta de inicio y el de la Papelera.

Si quieres que estos iconos aparezcan en tu escritorio, puedes hacerlo mediante el editor de configuración de Gnome. Para abrirlo, pulsa las teclas Alt + F2 para abrir la ventana Ejecutar aplicaciones, y en ella escribe gconf-editor. En el editor selecciona apps/nautilus/desktop, y marca las casillas de computer\_icon\_visible (para mostrar el icono de equipo), home\_icon\_visible (para mostrar el icono de la carpeta de inicio) y trash\_icon\_visible (para mostrar la papelera).

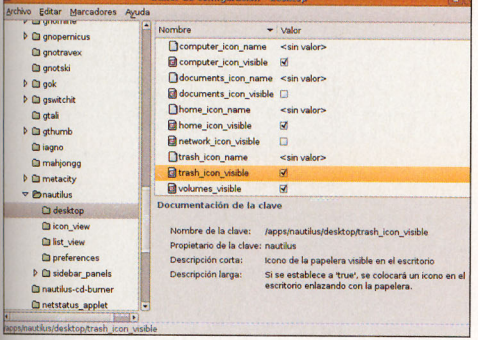

#### Inicia tu sesión automáticamente

Como ya habrás comprobado, en los sistemas Linux la seguridad es un aspecto muy importante. Sin embargo, no todos los casos son iguales, y hay aspectos de seguridad que puede que no te interesen, y prefieras a cambio una mayor co-

modidad. Un claro ejemplo de esto es la obligación de introducir tu usuario y contraseña cada vez que arrancas el ordenador. Si este nivel de seguridad no es necesario para ti, puedes confiqurar tu Ubuntu para que arranque directamente con tu usuario. Para conseguirlo, ve al menú Sistema/Administración/Ventana de entrada (requiere que introduzcas tu contraseña). En la pestaña Seguridad selecciona la casilla Habilitar Inicio de sesión automático, y escoge el usuario con el que quieres arrancar automáticamente a partir de ahora.

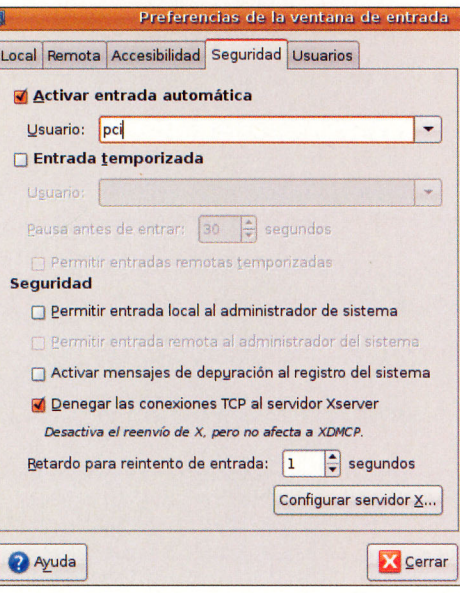

Ten en cuenta que si en un momento dado quieres utilizar otro usuario, siempre podrás cerrar la sesión del usuario actual y acceder así a la pantalla de login.

### 5 Cambia el programa para

Cuando haces doble clic sobre un archivo, automáticamente se ejecuta el programa predeterminado para ese tipo de archivos, y se abre con dicho programa. Para modificar el programa predeterminado para un tipo de archivos, haz clic con el botón derecho sobre un archivo del tipo a cambiar, y escoge **Propiedades** en el menú contextual. En la ventana de Propiedades, escoge la pestaña **Abrir con**. Verás una lista de aplicaciones (puedes añadir más aplicaciones a la lista mediante el botón Añadir). Selecciona la aplicación que quieras, y a partir de ahora será la predeterminada para este tipo de archivos.

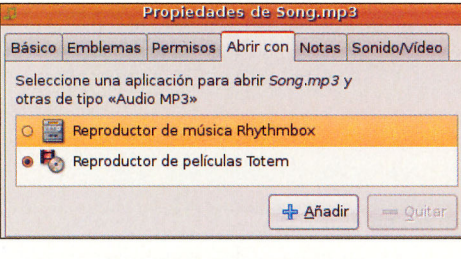

#### Ejecuta aplicaciones al arrancar

Es probable que quieras que algunas aplicaciones se ejecuten automáticamente cuando ingresas en el sistema (por ejemplo, un programa de mensa-

Curso (IV) Computing Práctico

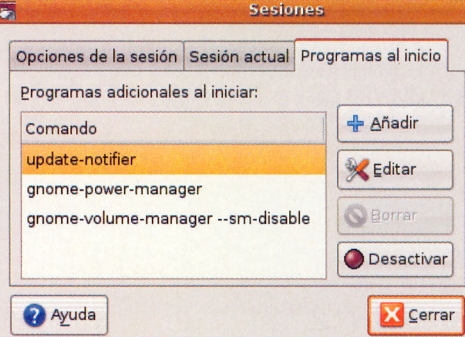

jería instantánea como Gaim, el cliente de correo electrónico, o el Azureus para descargas por Bittorrent). Esto puedes configurarlo fácilmente en el menú Sistema/Preferencias/Sesiones, en la pestaña Programas al inicio. Puedes gestionar la lista de programas que se ejecutarán automáticamente mediante los botones Añadir, Eliminar y Editar. Es posible que algunos programas se añadan automáticamente a esta lista al instalarlos, así que esto también te sirve para evitar su ejecución automática si no la deseas.

#### **Cambia las aplicaciones** preferidas

Aparte de las aplicaciones predeterminadas para abrir cada tipo de archivo, también existen unas aplicaciones preferidas para realizar ciertas tareas, como trabajar con el correo electrónico, acceder a la web o abrir un terminal. Puedes personalizar estas preferencias para utilizar las aplicaciones que tú quieras. Para ello,

selecciona las opciones Sistema/Preferencias/ Aplicaciones preferidas.

Verás una serie de pestañas con elementos personalizables. Por ejemplo, para utilizar como gestor de correo Mozilla Thunderbird selecciona la pestaña Internet, pulsa sobre el combo del

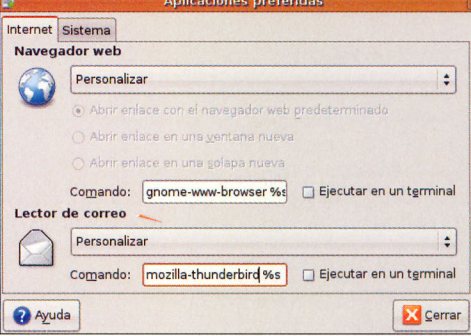

lector de correo y escoge **Personalizar**, y en el cuadro de texto Comando escribe mozillathunderbird %s

## 1.8 Instala nuevos tipos

Puedes instalar nuevas tipografías a tu sistema, que estarán disponibles en todos los programas capaces de utilizar diferentes tipos de letra. La forma más sencilla para instalarlas es mediante paquetes de tipografías, utilizando el instalador de paquetes Synaptic.

Los principales paquetes que puedes instalar son:

· Tipografías internacionales (xfonts-intl-arabic, xfonts-intl-asian, xfonts-intl-chinese,

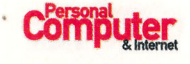

xfonts-intl-chinese-big, xfonts-intl-european, xfonts-intl-japanese, xfonts-intl-japanesebig, xfonts-intl-phonetic).

- · Tipografías básicas TrueType de Microsoft (msttcorefonts).
- · Tipografías Ghostscript (gsfonts-x11).

También puedes instalar archivos individuales de tipos de letra, descargados de Internet. En general serán archivos ttf. Para instalarlos, abre un navegador de archivos, y en la barra de lugar escribe fonts://. A continuación, tienes que arrastrar el archivo con la tipografía dentro de la ventana.

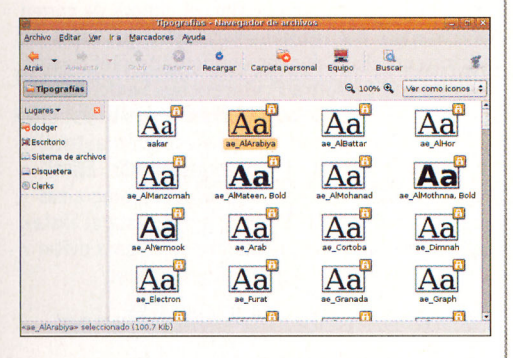

Después de instalar una nueva tipografía, para que la reconozcan todas las aplicaciones debes reconstruir los archivos de información de las fuentes. Para ello, teclea en la línea de órdenes de una terminal (o en una ventana de Ejecutar aplicaciones): sudo fc-cache -f -v

#### Personaliza el administrador de archivos

El administrador de archivos por defecto de Ubuntu es Nautilus. Lógicamente, será una de las aplicaciones que más utilices, por lo que debes sentirte lo más cómodo posible con ella. Existen varios aspectos que puedes personalizar, para tenerlo a tu gusto.

#### Cambiar el modo de pantalla

Nautilus puede funcionar en dos modos distintos: en modo navegador (el predeterminado de Ubuntu) y en modo espacial.

En el modo navegador la pantalla del administrador de archivos es capaz de mostrar cualquier lugar en tu equipo, y va "navegando" entre los distintos lugares. Cuando abres una carpeta se actualiza la pantalla para mostrar el contenido de esa carpeta. Y puedes recorrer tu navegación hacia delante y hacia atrás con los botones con dichos nombres.

En el modo espacial una ventana de Nautilus representa una carpeta en particular. Cada vez que abres una carpeta, se abre una nueva ventana del administrador de archivos. Además, se abrirá

la ventana en el mismo lugar y del mismo tamaño en que fue abierta la última vez (de ahí el nombre de "espacial", porque guarda información de tamaño y posiciones de las ventanas). Para cambiar de un modo a otro, desde una ventana de Nautilus selecciona el menú Editar/ Preferencias. En la pestaña Comportamiento verás una casilla llamada Siempre abrir en una ventana de navegador. Con la casilla marcada, Nautilus funcionará en modo espacial. Con la casilla desmarcada, funcionará en modo navegador.

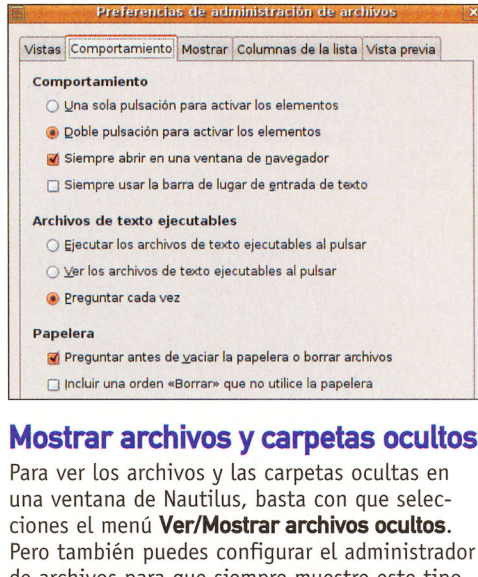

or de archivos para que siempre muestre este tipo de archivos. Para ello, selecciona Editar/Preferencias, y en la pestaña Vistas marca la casilla Mostrar los archivos ocultos y de respaldo.

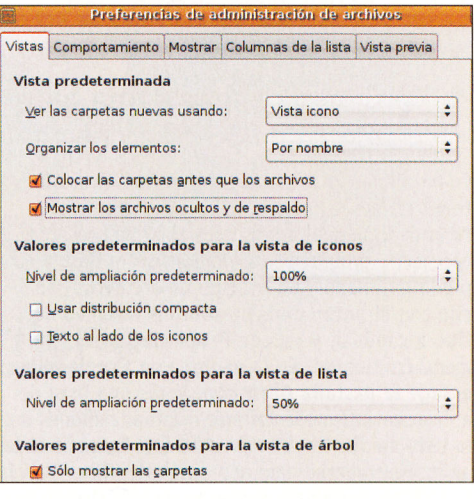

#### Abrir la barra de lugar de Nautilus

La barra de lugar es un campo de texto en el que puedes especificar una dirección para que a abra Nautilus. Esta dirección puede ser una ruta

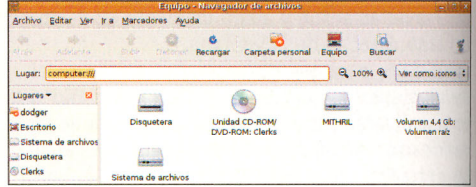

del sistema de archivos, una ruta a un ordenador remoto, o direcciones especiales.

Para habilitar o deshabilitar la barra de lugar puedes utilizar el menú **Ir a/Lugar...** (o la combinación de teclas Ctrl + L).

#### **Acceder a ordenadores remotos**

Además de ser un potente administrador de archivos locales, Nautilus también puede realizar el papel de cliente en el acceso a diversos sistemas remotos. De esta forma, en una ventana integrada con el administrador de archivos, puedes ver los ficheros de otro sistema como si fuesen archivos locales.

Los sistemas a los que tiene acceso Nautilus son FTP, SFTP, SSH, y carpetas compartidas de Windows. Obviamente, para acceder a todas ellas hay que conocer el nombre o la dirección IP de la máquina remota. La forma de acceso es siempre mediante la barra de lugar.

- Para FTP, escribe:
- ftp://nombredeusuario@maquinaremota Para SFTP, escribe:
- sftp://nombredeusuario@maquinaremota · Para SSH, escribe:
- ssh://nombredeusuario@maquinaremota
- · Para carpetas compartidas Windows, escribe: smb://maquinaremota

Sustituye nombredeusuario por el nombre de usuario que quieres utilizar para acceder a la máquina remota; y sustituye maquinaremota por el nombre o dirección de la máquina remota a la que quieres acceder. Si es necesaria una contraseña para acceder, se te solicitará. Si no hubiese un nombre de usuario (anonymous, anónimo en inglés) omite el nombre de usuario y el símbolo de @.

También puedes establecer enlaces permanentes a las máquinas remotas, utilizando el menú Lugares/Conectar con el servidor... e introduciendo los detalles de la conexión.

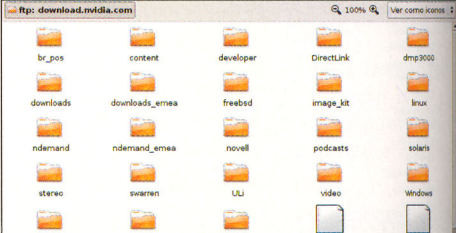

## **Archivos**

Si estás acostumbrado a utilizar alguno de los sistemas operativos Windows, es probable que encuentres algo confusa la navegación por el sistema de ficheros de Linux.

Todo el sistema de ficheros de Linux es una única estructura jerárquica. Todo parte del directorio raíz, representado por el símbolo '/'. A partir de

ahí, la estructura se va descomponiendo en subdirectorios (un directorio o subdirectorio es equivalente a lo que en otros sistemas se denomina carpeta). Por lo tanto, no existe la unidad C:. La distribución de los discos y particiones en Linux es diferente. Ya en la instalación pudiste ver cómo se nombran los discos en Linux: el primer

disco duro es /dev/hda, el segundo disco duro es /dev/hdb, etc. Las particiones del primer disco duro (/dev/hda) serán /dev/hda1, /dev/hda2, ... Estas últimas son equivalentes a lo que en Windows se llama C:, D:, ...

Los sistemas Windows tienen una estructura jerárquica independiente para cada partición. En

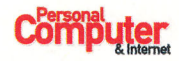

Linux, sin embargo, las particiones se conectan (se "montan", como se suele decir comúnmente) a la estructura jerárquica como un subdirectorio más (Ubuntu las monta colgando de la carpeta /media).

Otra diferencia sutil pero importante es el separador de directorios. En los sistemas Windows se utiliza la barra invertida ('\') para separar directorios, mientras que en Linux se utiliza la barra simple ('/'). Por ejemplo, una dirección de Windows podría ser "c:\windows\system", mientras que una de Linux sería algo del estilo de

"/usr/bin". No es que Linux vaya contra el estándar, sino que utiliza el mismo separador de Unís, que se lleva usando desde muchos años antes de que apareciera Windows.

Para complicar aún más las cosas, al contrario que en Windows, los archivos y directorios de Linux son sensibles a mayúsculas. Esto quiere decir que en Linux los subdirectorios pci y PCI tienen nombres distintos, y pueden colgar ambos del mismo directorio.

#### **Permisos**

El sistema de permisos de Linux es simple y efectivo. Existen tres tipos de permisos:

- · Ejecución: si es para un archivo será ejecutable y si es para un directorio significa que puedes pasar por él. Muchas veces es representado por la letra X (de eXecute, en inglés).
- · Lectura: si es para un archivo significa que puedes leerlo y si es un directorio es que puedes leerlo también. Es representado por una R (de Read, en inglés).
- · Escritura: si es para un archivo será que puedes escribir en él y si es para un directorio significa que puedes crear ficheros dentro de él. Se representa con una W (de Write, en inglés).

También existen tres tipos de roles sobre los que se aplican estos permisos. Un archivo pertenece a un usuario y a un grupo:

· Usuario: el propietario del archivo.

- · Grupo: grupo al que pertenece el archivo.
- · Otros: los demás usuarios.

Por lo tanto, puedes definir distintos permisos para un archivo dependiendo de quién vaya a acceder a él. Por ejemplo, el usuario puede tener permiso de lectura y escritura; en cambio, los miembros del grupo exclusivamente permiso de lectura, y que el resto de usuarios no sean capaces, siquiera, de leerlo.

Por otra parte, puedes cambiar los permisos de cualquier archivo del que seas propietario. Para ello, tienes que pulsar con el botón derecho del ratón sobre la carpeta o archivo que quieras, y selecciona la opción Propiedades en el menú contextual. En la pestaña llamada Permisos tienes casillas para dar o quitar cada uno de los permisos a cada uno de los roles.

### **Particiones**

Aunque en el momento de la instalación ya tuviste que gestionar tus particiones, es posible que en un momento dado necesites modificarlas, cambiar tamaños o particionar un nuevo disco duro. Para ello puedes utilizar la herramienta GParted (Gnome Partition Editor, o Editor de Particiones de Gnome), que te permite realizar estas tareas mediante una interfaz gráfica.

Lo primero que tienes que hacer es instalar el paquete que contiene esta aplicación. Para ello,

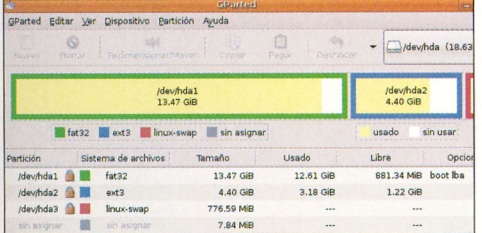

desde Synaptic, instala el paquete gparted. Si en tu disco duro tienes alguna partición en formato NTFS, y también quieres gestionarla, instala también el paquete ntfsprogs. Y, para particiones de Mac, instala hfsutils. Una vez instalado, puedes abrirlo desde el menú Sistema/Administración/Editor de particiones de

Gnome. Automáticamente se analizarán las particiones de tus discos duros, y se mostrará esta información en la pantalla.

Por defecto, aparecerá la información de tu primer disco duro (hda), pero arriba a la derecha tienes una ventana desplegable para elegir otros dispositivos.

Para modificar de cualquier forma una partición, necesitas que esté desmontada. Y para desmontarla no puede estar en uso, así que debes cerrar todos los programas, ventanas o terminales que estén accediendo a ficheros de esa partición. Puedes desmontar una partición desde el propio

GParted haciendo clic con el botón derecho del ratón en una partición que salga con un icono de un candado, y escogiendo Desmontar. Una vez desmontada la partición, ya puedes actuar sobre ella, mediante las siguientes acciones:

Redimensionar: cambia el tamaño Mover: mueve de sitio en el disco la partición seleccionada.

Borrar: elimina por completo una partición. Copiar: copia una partición.

Pegar: pega la partición copiada.

Convertir a: transforma una partición a otro sistema de archivos: por ejemplo de FAT a FAT32. Aplicar: procede a realizar todas las órdenes que se hayan indicado. No hay un límite al número de operaciones que se pueden hacer de una sola vez, pero es preferible realizarlas una a una. Una vez que apliques los cambios, el programa volverá a leer la información de las particiones del disco y te presentará el estado actual.

### **Arranque**

Durante la instalación de Ubuntu, uno de los elementos que se instalan es un gestor de arranque. Este es el primer programa que se ejecuta al arrancar el ordenador. Es el responsable de cargar y transferir el control al núcleo de un sistema operativo (como el núcleo de Ubuntu). A partir de ese momento, es este núcleo el encargado de inicializar el resto del sistema operativo. El gestor de arranque que utiliza Ubuntu es GNU Grub. Grub es un programa muy potente, capaz de cargar una amplia variedad de sistemas ope-

rativos, tanto libres como propietarios (muchas veces a través de una carga en cadena, es decir, invocando a otro gestor de arranque perteneciente al sistema propietario a cargar, como se hace para sistemas Windows).

Una de las principales características de Grub es su flexibilidad. Es capaz de leer diversos sistemas de ficheros y formatos de núcleos, de forma que puede cargarlos sin necesidad de conocer su

ubicación física en el disco (el sector en el que comienza el núcleo). En lugar de eso, basta con especificar la partición y el archivo que define el núcleo. Se trata de un programa bastante complejo, con muchísimas opciones. Pero para personalizar tu sistema de arranque no es necesario que lo conozcas en profundidad. Basta con que sepas que toda la configuración de Grub se mantiene en el fichero /boot/grub/menu.lst. Este fichero es de sistema, por lo tanto necesitarás privilegios de administrador para trabajar con él. Por tanto, cada vez que quieras editarlo, abre la ventana Ejecutar aplicaciones con Alt + F2, y escribe gksudo gedit /boot/grub/menu.lst

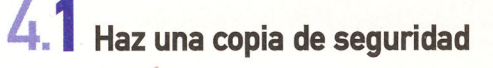

Antes de empezar a modificar el contenido del fichero de configuración de Grub, es muy importante que hagas una copia de seguridad. Si cometes un error y estropeas el fichero, el gestor de arranque no funcionará, y por tanto no podrás iniciar tu sistema.

#### Para hacer la copia, abre una terminal, y escribe sudo cp /boot/grub/menu.lst /boot/grub/ menu.lst.bak.

De esta forma, si hubiese algún problema con tus cambios y no pudieses arrancar el sistema, bastaría con que arrancases mediante un CD Live (por ejemplo, el propio CD de Ubuntu), accedieras a la partición donde tienes instalado Ubuntu, y restaurases el archivo original desde la copia.

# 4.2 Cambia el sistema<br>Operativo de arranque

Por defecto, Grub está configurado para arrancar con el núcleo más reciente de Ubuntu que tengas instalado. Si quieres cambiar este comportamien-

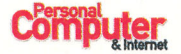

to, y que el sistema operativo que se arranque por defecto sea otro, basta con que modifique una línea en el fichero de configuración. Edita el fichero menu.lst, y localiza la línea default 0. Cambia el 0 por el número de entrada del menú que quieres por defecto. Ten en cuenta que Grub comienza a contar desde el cero, por lo que la primera entrada del menú corresponde al número 0, la segunda al número 1, etc. Por último, quarda el archivo. Los cambios estarán activos en el próximo arranque.

# 4.3 Cambia el tiempo de<br>4.3 arranque por defecto

Cuando ves el menú de Grub hay una cuenta atrás para que selecciones una u otra entrada, antes de arrancar con la opción por defecto. También puedes personalizar el tiempo que dura

esa cuenta atrás. Localiza la línea que dice timeout 5, y modifica el 5 por el número de segundos que quieres que se muestre el menú. Tras guardar el archivo, los cambios estarán activos en el próximo arranque.

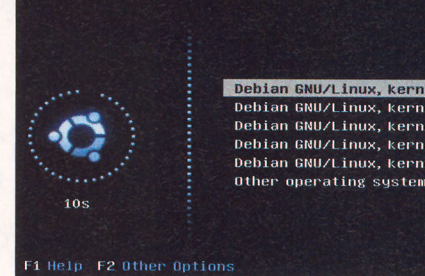

### Menú de arranque gráfico

Aunque el arranque mediante Grub es funcional, su interfaz en modo texto no es precisamente estética. Para solucionar esto, la gente de SUSE (otra distribución de Linux) creó GFXBoot, que es un reemplazo de Grub, incorporando soporte para imágenes con mayor calidad estética. Mas allá de eso, no tiene nada de diferente con respecto al funcionamiento normal de Grub. Si quieres un arranque más vistoso, no tienes más que seguir estos pasos.

Primero, debes instalar el paquete grub-gfxboot. No está disponible en los repositorios oficiales de Ubuntu, así que tienes que descargarlo e instalarlo tú mismo. Para ello, abre una terminal mediante el menú Aplicaciones/Accesorios/Terminal. Para descargarlo, escribe wget http://quasarfreak.googlepages.com/grub-gfxboot\_0.97-5\_i386.deb

A continuación, desintala el grub e instala el nuevo con

cat /boot/grub/menu.lst | grep kopt=root=/dev/ y fíjate en la salida en que /dev/hd\*\* está:

## e.g. kopt=root=/dev/hda1 ro # kopt=root=/dev/hda2 ro

(en este caso sería /dev/hda2). Con estos pasos ya tienes instalado grub-gfxboot. Lo siguiente es instalar un tema (una combinación de imágenes y colores para el menú). Puedes bajar temas de diversos sitios en Internet (busca "gfxboot themes" en cualquier buscador). Por ejemplo, el tema Fuzzy Blue puedes descargarlo de la dirección web ubuntuforums.org/ showpost.php?p=1272301&postcount=71. A continuación, debes descomprimir el zip con el tema, y copiarlo dentro de /boot/grub: unzip bluspashgfxboottheme.zip

las siguientes líneas: sudo cp message.bluesplash /boot/grub/ ubuntu sudo apt-get remove grub El último paso es sudo dpkg -i grub-gfxboot\_0.97-5\_i386.deb sencillo, debes editar Debian GNU/Linux, kernel 2.6.15-26-k7 sudo grub-install /dev/hdal el fichero de configu-Debian GNU/Linux, kernel 2.6.15-26-k7 (rec<br>Debian GNU/Linux, kernel 2.6.15-26-386 ración de Grub para En la última línea indicarle que utilice ese tema. Para ello ejecuta: Debian GNU/Linux, kernel 2.6.15-26-386 (reco Debian GNU/Linux, kernel memtest86+ debes cambiar /dev/ sudo gedit /boot/grub/menu.lst Other operating systems hda1 por el dispositivo y agrega esta línea al comienzo del fichero: donde tienes instalado gfxmenu /boot/grub/message.bluesplash Grub. Si no lo sabes, La próxima vez que reinicies, tendrás un gestor de para conocerlo ejecuta: arranque gráfico.

## **Kernel**

Por motivos de compatibilidad, Ubuntu instala un kernel optimizado para ordenadores 386. Como los PCs están diseñados de forma que sean compatibles con las versiones antiquas de los microprocesadores, de forma que al distribuir un núcleo para un microprocesador tan antiguo Ubuntu se asegura de que funcionará sin problemas en cualquier PC. No obstante, este kernel no está utilizando ni de lejos la potencia de los microprocesadores actuales. Por lo tanto, es conveniente que instales un núcleo optimizado para tu sistema. Los núcleos disponibles para Ubuntu son los siguientes:

- · linux-386: optimizado para procesadores 386 (por defecto).
- · linux-686: optimizado para procesadores Pentium Pro/Celeron/Pentium II/Pentium III/ Pentium TV.

### ¿Qué es un Kernel?

En informática, el núcleo (al que casi siempre se conoce, aún en español, con el anglicismo kernel) es la parte fundamental de un sistema operativo. Es la pieza de software que permite gestionar los recursos del sistema, y permite la comunicación entre el hardware del ordenador y el resto del software en ejecución. Al ser el componente básico de un sistema operativo, el kernel ofrece la capa de abstracción de nivel más bajo para que las aplicaciones puedan manejar recursos. En general, pone a disposición de las aplicaciones estos recursos a través de mecanismos de comunicación entre procesos y llamadas al sistema.

Gestor de paquetes Synaptic Archivo Editar Paquete Configuración Ayuda  $\mathbb{Q}$ e  $\mathbf{a}$ Q Recargar Marcar todas las actualizaciones Aplicar Propiedades **Buscar** Todo E Paquete Versión instalada Última versión Descripció linux-686 S C linux-686 2.6.15.25 Complete C linux-686-smp 2.6.15.25 Complete  $\overline{\blacksquare}$  $\overline{\bullet}$ Complete Linux kernel on PPro/Celeron/PII/PIII/PIV. Secciones Estado This package will always depend on the latest complete Linux kernel available for Pentium Pro/Celeron/Pentium II/Pentium III/Pentium IV. Buscar Personalizado

2 paquetes listados, 1073 instalados, 0 rotos. 5 para instalar/actualizar, 0 para eliminar; se usarán 86,0 MB

· linux-686-smp: optimizado para procesadores Pentium Pro/Celeron/Pentium II/Pentium III/

Entre sus principales tareas (aunque no las únicas) se encuentra:

- · Administración de la memoria para todos los programas y procesos en ejecución.
- · Administración del tiempo de procesador que los programas y procesos en ejecución utilizan.
- · Permitir el acceso a los diversos componentes hardware del ordenador.

Al ser el núcleo una pieza tan fundamental del sistema es muy importante que esté lo más optimizado posible para tu equipo.

Pentium IV con SMP (sistemas multiprocesador). · linux-k7: optimizado para procesadores AMD

Duron/Athlon. · linux-k7-smp: optimizado para procesadores AMD Duron/Athlon con SMP (sistemas multiprocesador).

Instalar un kernel optimizado para tu máquina es una tarea muy sencilla. Basta con que instales el paquete adecuado desde un gestor de paquetes como Synaptic. Se instala como un paquete más, y automáticamente modifica el gestor de arranque para que la próxima vez que tengas que reiniciar la máquina se arranque con este núcleo.

Una vez que estés utilizando un kernel optimizado para tu arquitectura, seguro que aprecias un considerable aumento de la velocidad de tu sistema Ubuntu.

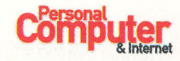

**Computing** Curso (IV)

 $\overline{\mathbf{C}}$ 

 $* 2006 *$ 

dom

 $\mathbf{I}$ 

 $\mathbf{R}$ 

15

 $22$ 

29

 $\frac{1}{7}$  : 29

sáb

 $\overline{7}$ 

 $14$ 

21

28

Seleccione la zona horaria...

Seleccionar servidores...

vie

 $\overline{6}$ 

 $13$ 

20

27

**Práctico** 

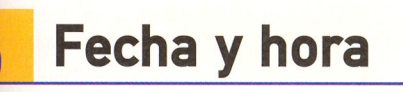

Hora:

Fecha:

 $17$ 

 $\sqrt{2}$ octubre

Zona horaria: Europe/Madrid

lun

 $\overline{2}$ 

9

16

23

30

ma

 $\overline{3}$ 

10

 $17$ 

 $24$ 

 $31$ 

Sincronizar periódicamente el reloj con servidores de internet:

kjustar la fecha y la hora del sistema es una tarea trivial, pero muy habitual. Basa con que pulses con el botón derecho del ratón sobre la hora que te aparece en abarra superior, y selecciones Ajustar teha y hora en el menú contextual. Puedes ajustar la hora de forma manual o sincronizarla con servidores de Internet.

istos servidores mantienen una hora "ofirial", que se supone exacta. Para sincronizar la hora con estos servi-

bres pulsa el botón **Sincronizar ahora.** 

### **Hardware**

Il soporte de hardware de Ubuntu es realmente meno. La mayoría del hardware Plug&Play del mercado es detectado y soportado automáticaente por el sistema al arrancar, sin que tengas ue configurar nada.

inla dirección wiki.ubuntu.com/HardwareSu-

port tienes (en inglés) una extensa recopilación obre el hardware soportado por Ubuntu, y, como quedes ver, la mayor parte de los elementos esán soportados "out the box", es decir, automátamente. Por lo tanto, si quieres añadir algún elemento de hardware a tu equipo, lo más seguro

Nices Dispositivo PCI Avanzado Computer **GAC Adapter Battery Bay** OProcessor **QLid Switch OPower Button OPower Button GALSA Timer Device OPS/2 Mouse** (82845 845 (Brookdale) Chir v (82845 845 (Brookdale) Chip Radeon Mobility M6 LY

Fabricante: ATI Technologies Inc Dispositivo: Radeon Mobility M6 LY Estado: Estado Tipo de bus PCI Tipo de dis<sub>i</sub> Unknowr Capacidad: Unknown

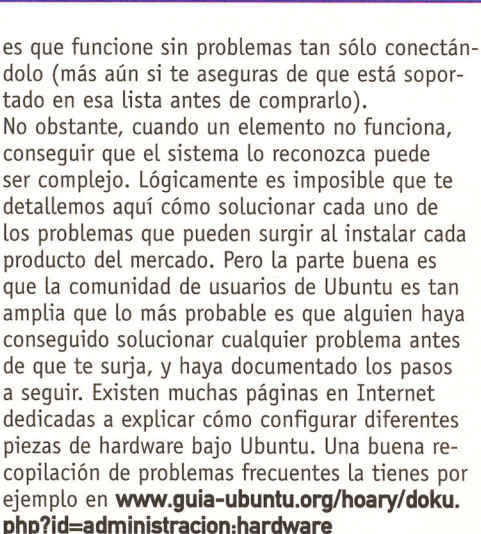

 $\boxed{\div}$  : 07

mié

 $\overline{a}$ 

 $11$ 

18

25

jue

5

 $12$ 

19

26

Para obtener información sobre el hardware instalado en tu máquina (y ver qué ha reconocido Ubuntu, y cómo) existe una potente herramienta: el Administrador de dispositivos. Puedes abrirla mediante el menú Sistema/Administración/AdSi lo que prefieres es que se realice una sincronización automática, de forma que tu ordenador esté siempre en hora, marca la casilla Sincronizar periódicamente el reloj con servidores de Internet. Lo más seguro es que te avise de que no tienes instalado el soporte de NTP, y te pregunte si quieres instalarlo. Dile que sí, y a partir de ahora el sistema ajustará la hora automáticamente. Si incluso quieres decidir de qué servidores coger la hora, puedes pulsar Seleccionar servidores.

ministrador de dispositivos. En el panel de la izquierda verás una extensa lista con todo el hardware que se ha detectado en tu ordenador, y si seleccionas cualquier elemento el panel de la derecha te mostrará sus características.

### **Ubuntu Device Database Submission Tool**

Los desarrolladores de Ubuntu se esfuerzan en dar soporte a todo el hardware posible, pero a veces algunos elementos no se reconocen. Por ello ofrecen una herramienta con la que puedes contribuir a que Ubuntu sea cada vez mejor, a la vez que solucionas un problema. Imagina que Ubuntu no es capaz de reconocer tu tarjeta de sonido. Puedes utilizar esta herramienta para enviar un informe a los desarrolladores de Ubuntu, con detalles de la tarjeta de sonido (el tipo de chipset utilizado) y de esta forma contribuir a que en la próxima versión se incluya soporte para ella. Para acceder a esta herramienta utiliza el botón situado abajo a la derecha en el administrador de dispositivos.

### **Impresoras**

la instalación de una impresora en Ubuntu es muy sencilla y deberías conseguirlo sin problemas en pocos minutos, tanto para impresoras USB como para aquellas que utilicen el puerto paralelo. Casi todos los modelos de impresora más habituales, de distintos fabricantes como HP, Epson, Canon, etc., funcionan en Ubuntu (unas mejor que otras). In caso de dudas o si estas pensando en adquirir una nueva impresora tienes una lista (en inglés) actualizada en la dirección /www.linuxprinting. org/printer\_list.cgi?make=Anyone

Es conveniente que enciendas y conectes la impresora al ordenador antes de arrancarlo, para asequrarte de que el sistema la reconoce durante el inicio. Una vez que tengas Ubuntu funcionando, yantes de que tus programas puedan hacer uso de la impresora, debes configurarla mediante la herramienta de configuración de impresoras. Para abrirla, selecciona el menú Sistema/Administradón/Impresoras. Verás una pantalla con todas las impresoras que tengas ya configuradas o, si no tienes ninguna, al menos con el icono para instalar

una nueva. Haz doble clic en el icono Impresora nueva, y comenzará el asistente para ayudarte en los siguientes pasos.

El asistente tratará de detectar automáticamente la marca y modelo de tu impresora, y te mostrará una lista con las impresoras detectadas. Puede que detecte diferentes modelos (ya que hay impresoras compatibles), así que selecciona el adecuado y pulsa Adelante. Si no autodetecta la impresora, tendrás que indicarle el puerto de conexión que usa (habitualmente USB o LPT1) y seleccionar el fabricante y modelo manualmente. Para esto, activa la casilla Usar otra impresora especificando

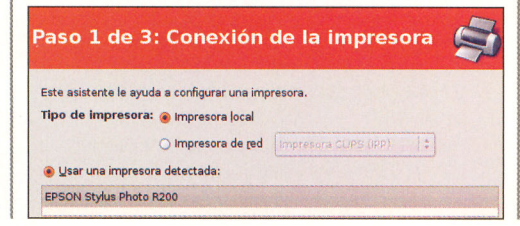

**Computer** 

un puerto, selecciona en el menú desplegable el puerto al cuál está conectada tu impresora y pulsa el botón **Adelante**. A continuación, selecciona el controlador que mejor se ajuste a tu impresora. Casi con toda sequridad el asistente seleccionará el adecuado, así que puedes pulsar **Adelante**. Por último, indica la información que quieras para describir tu impresora. Por lo menos debes asignarle un nombre, y, opcionalmente, una descripción y una ubicación. Por último, pulsa el botón Aplicar, y desde este momento ya podrás hacer uso de la impresora desde los programas de tu Ubuntu. Si quieres, puedes probar la impresora imprimiendo una página de prueba. Para ello, pulsa con el botón derecho sobre el icono de tu impresora, y selecciona Propiedades. En la pantalla de propiedades podrás configurar diferentes aspectos de la impresora. Pulsa Imprimir página de prueba y en un momento verás una página con el logotipo de Ubuntu y las pruebas de impresión. Con todo esto, sólo te queda disfrutar del multimedia con Linux. Pero esto lo veremos en el próximo capítulo.

207